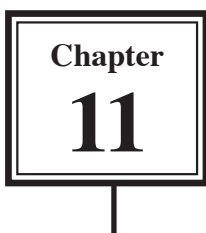

Scripts are a time-saving feature within FileMaker Pro. Any sequence of steps that are regularly used can be stored in a script and the script can be reused whenever it is required. A script can also be run by clicking on a 'button'.

By setting scripts and linking them to buttons you, as someone who knows how to use a database, can develop the database so that someone with no knowledge of how to operate it can easily use the database and access information from it.

# **Loading the Database**

You will be using the database that you updated in Chapter 10.

- 1 Load FileMaker Pro, click on OPEN AN EXISTING FILE and select OK. Or close the current file and select OPEN from the FILE menu.
- 2 Open the file from your FMP8 FILES folder:

Library Orders 7 Copy

**NOTE: If you do not have a copy of the LIBRARY ORDERS 7 COPY file, you can open a copy of it from the CHAPTER 11 folder of the FMP8 SUPPORT FILES. Save the file as LIBRARY ORDERS 7 COPY in your STORAGE folder (create a folder called FMP8 FILES if you don't have that folder) and open the file from that folder.** 

# **Creating a Script to Sort Items**

The first script that will be created will sort the books into Author order with any books by the same Author in Title order.

### **A Carrying Out the Sort**

When creating a script you carry out the necessary steps on the database then use SCRIPTMAKER to store the steps. So in this case we need to sort the database into the required order.

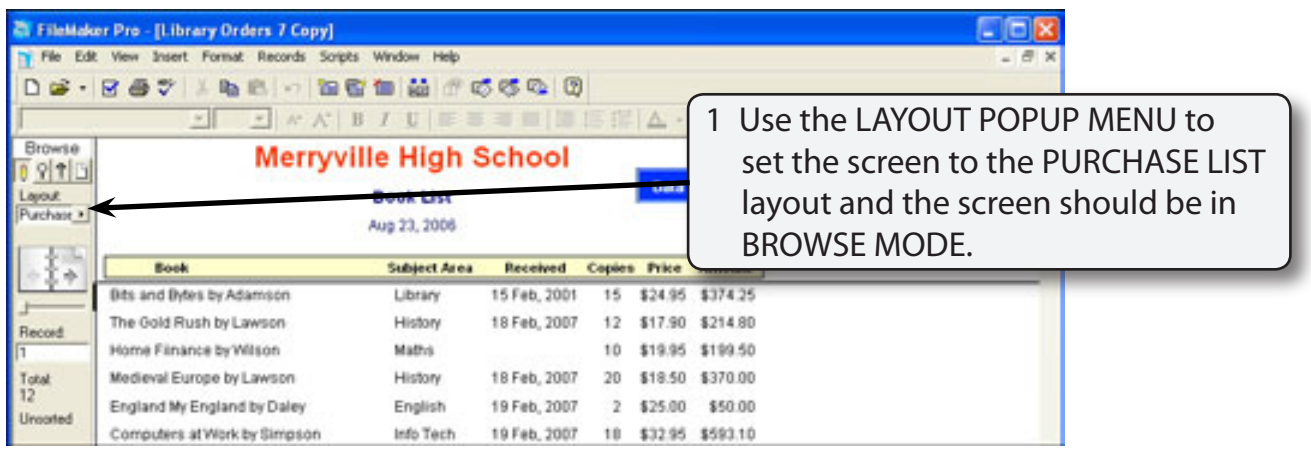

2 Press CTRL+S or  $\bigstar + S$  to open the SORT dialogue box.

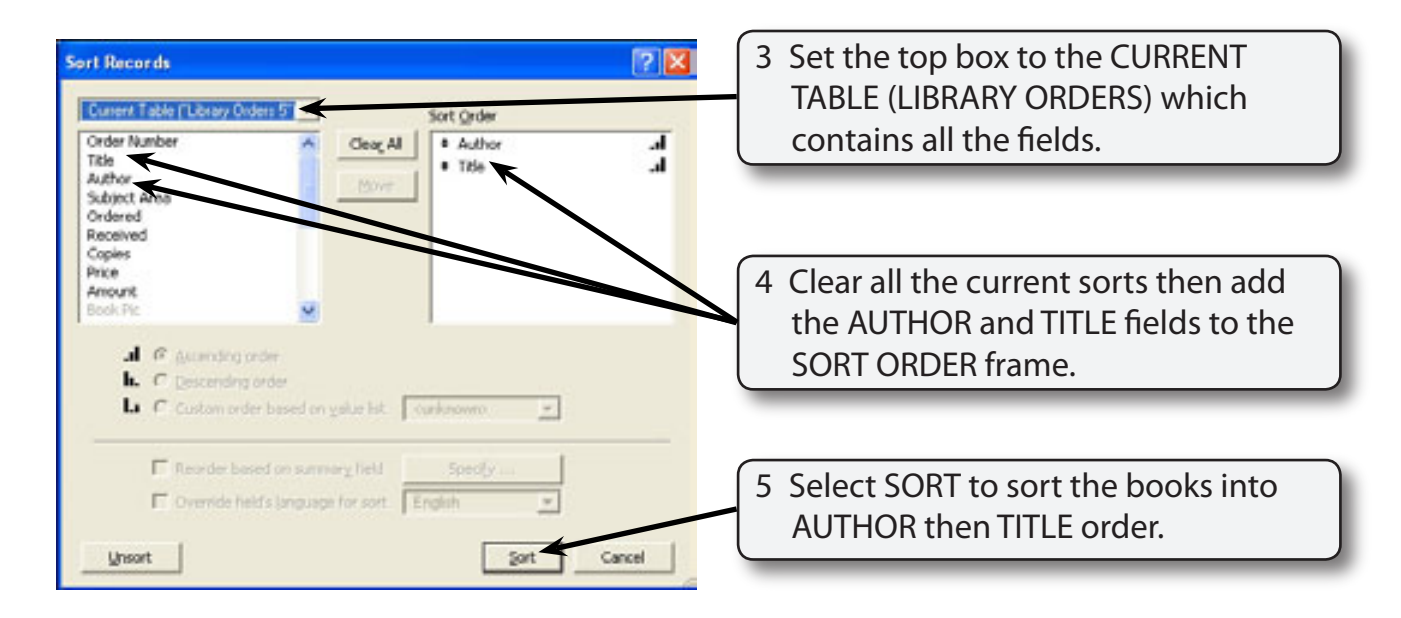

## **B Creating the Script**

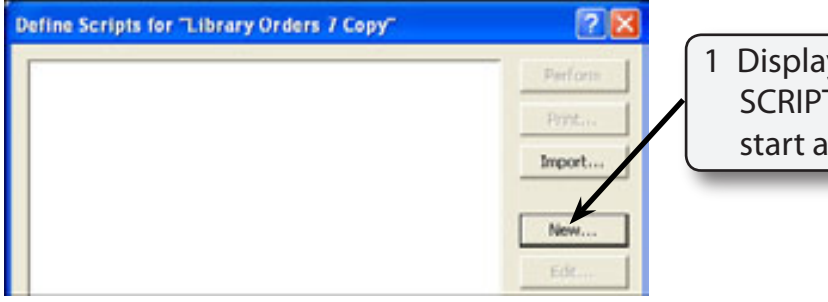

1 Display the SCRIPTS menu, select SCRIPTMAKER and click on NEW to start a new script.

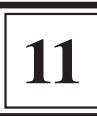

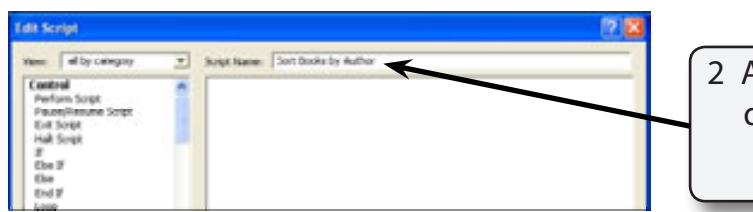

At the top of the DEFINE SCRIPTS dialogue box name the script:

Sort Books by Author

#### **NOTE: The list of commands down the left side of the EDIT SCRIPT dialogue box are the commands available to be used in the script. They are added to the blank frame at the right to build the script.**

 3 When developing scripts some general commands should be added. The first of these is to set the screen to BROWSE MODE.

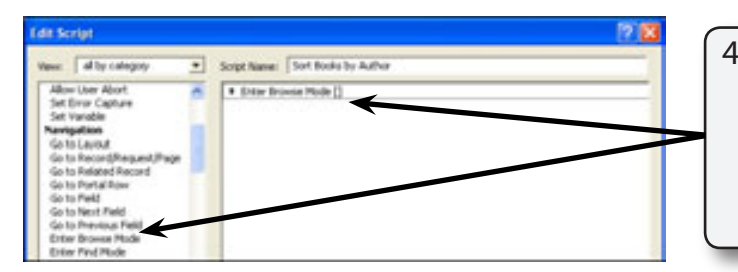

4 In the NAVIGATION section of the commands list click on ENTER BROWSE MODE and click on MOVE to move the command into the script frame.

### **NOTE: You can also double click on a command to move it into the script frame.**

5 The second command ensures that the correct layout is open.

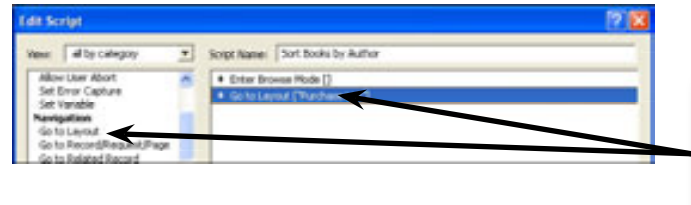

6 In the NAVIGATION commands double click on the GOTO LAYOUT command to move it into the script frame.

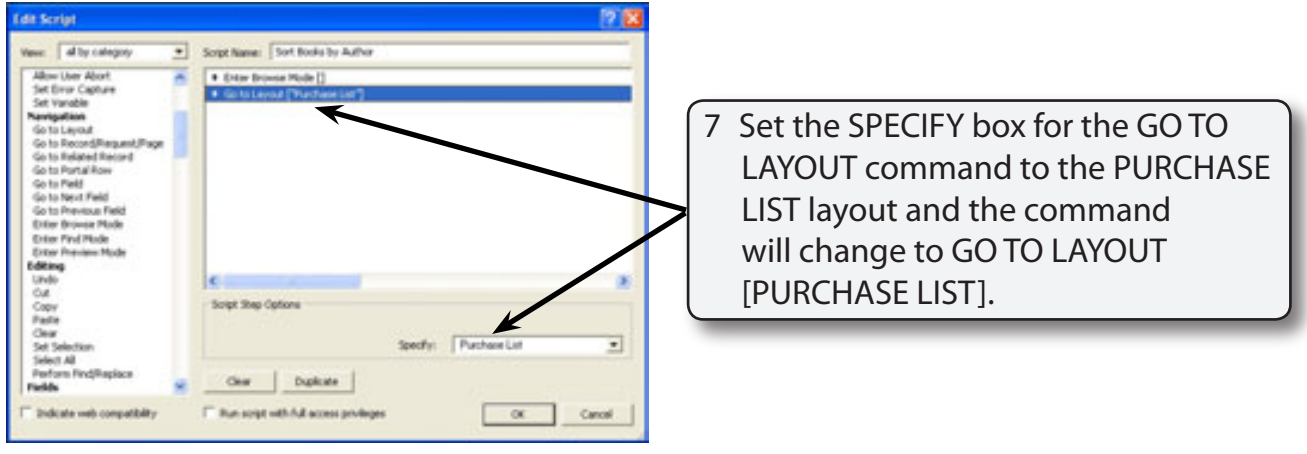

**NOTE: If you left the command as GO TO LAYOUT [ORIGINAL LAYOUT] the screen would be taken to the layout that the sort was created on so it would still have opened the PURCHASE LIST layout in this case. The SPECIFY box allows you to specify the layout you wish to have open.**

8 We can ensure that all the records are displayed on the screen using the SHOW ALL RECORDS command.

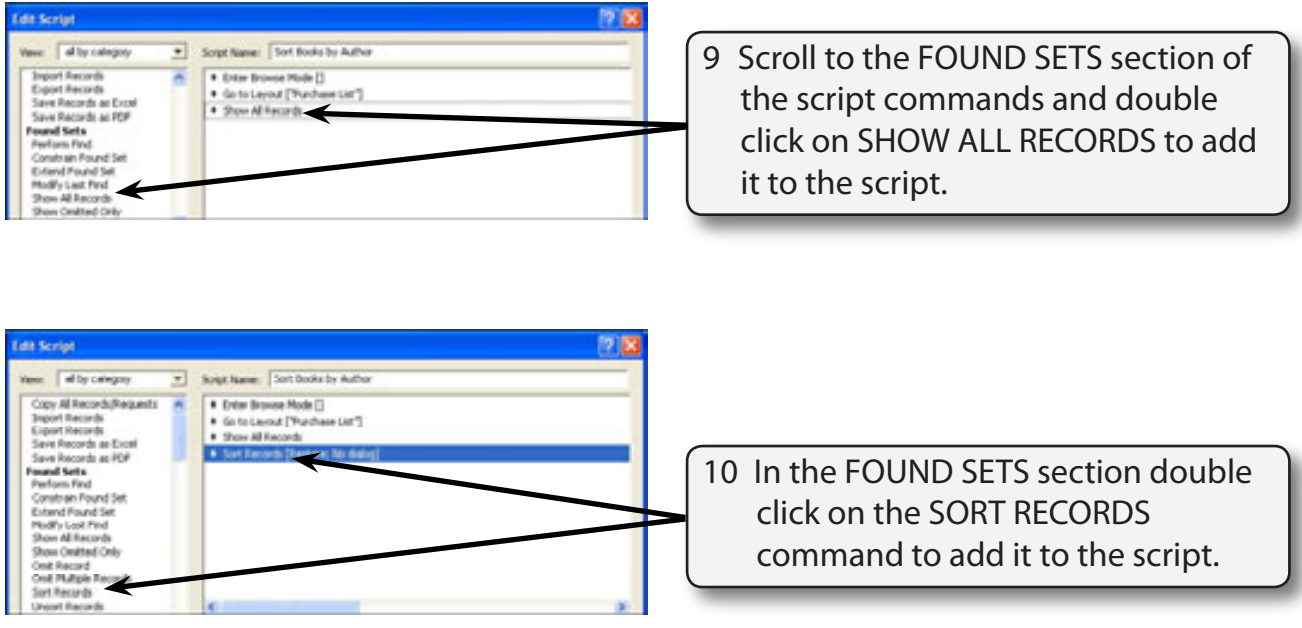

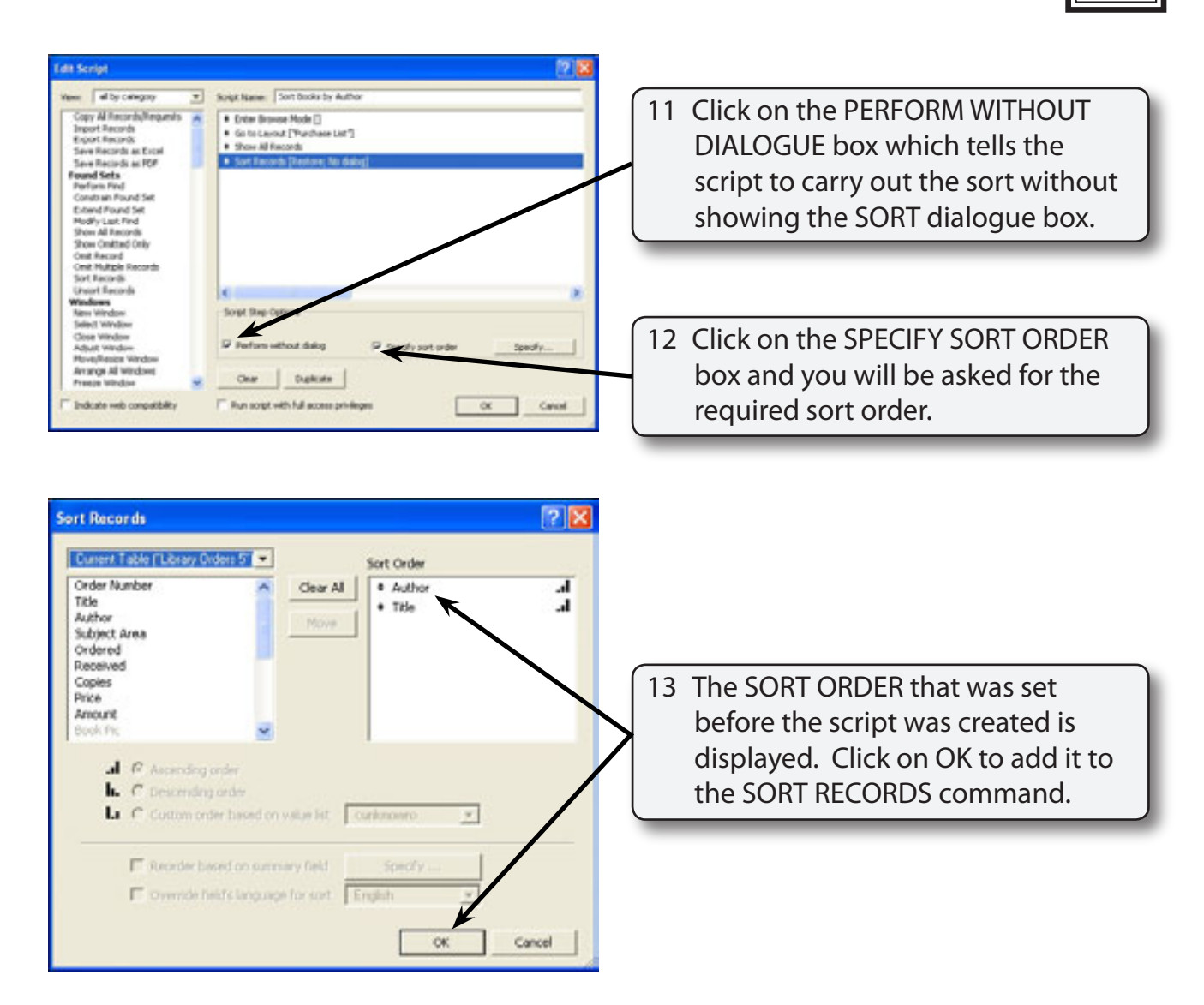

#### **NOTE: You can set the SORT ORDER as you create the script. Setting it before the script is created allows you to check that the sort order is correct.**

14 Select OK to complete the script.